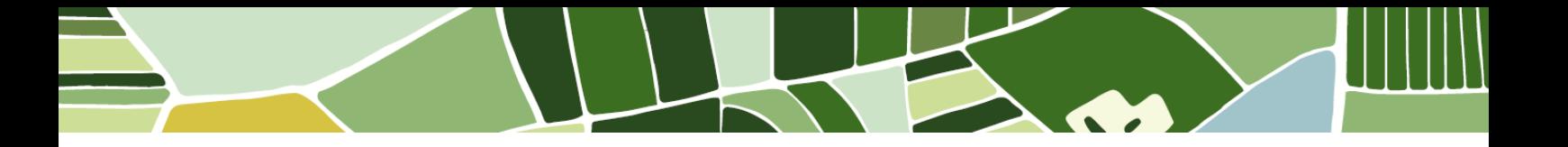

# Automonitoreo del Plan de Acción

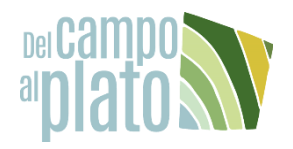

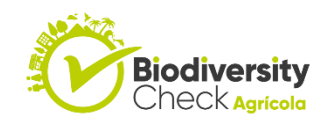

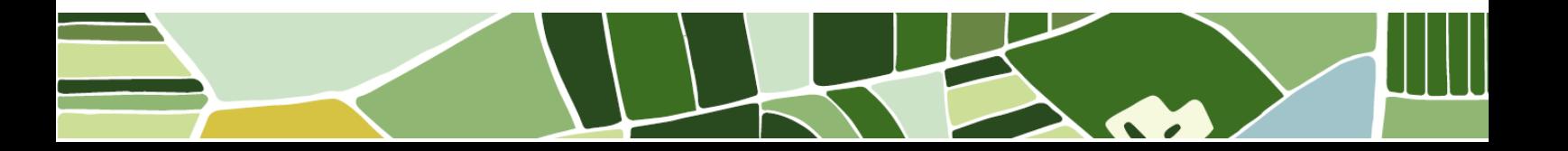

## Tabla de contenido

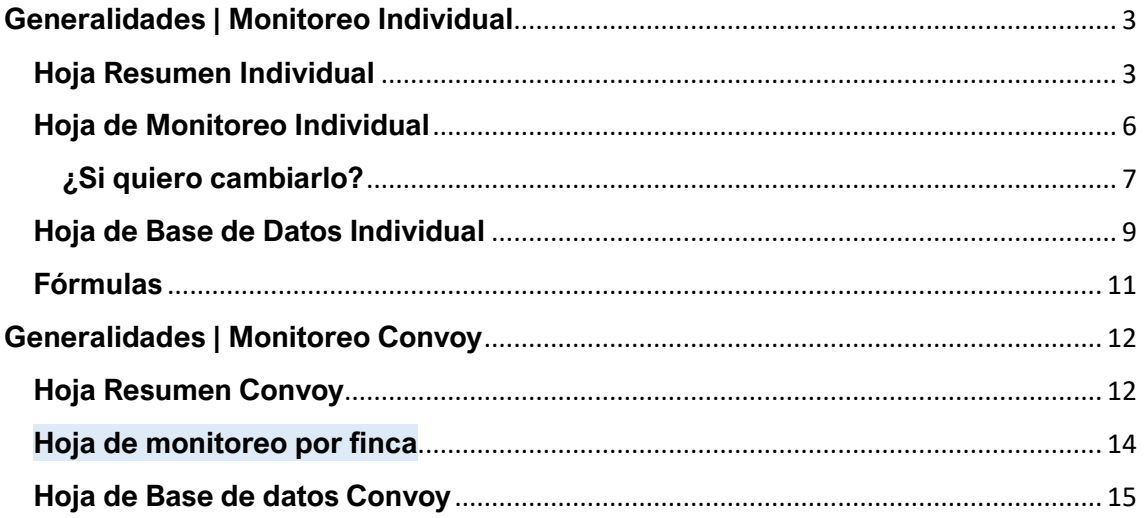

## <span id="page-2-0"></span>**Generalidades | Monitoreo Individual**

Esta es una plantilla de Excel que busca facilitar el proceso de Monitoreo de Plan de Acción, con fines de que los encargados de este proceso puedan elaborarlo por su propia cuenta. Consta de tres hojas (Hoja de resumen, Monitoreo Individual, Base de Datos), definidas a continuación:

#### <span id="page-2-1"></span>**Hoja Resumen Individual**

Cuando se entra al documento la primera hoja que aparece se llama "Resumen", es un tipo de dashboard general que muestra lo siguiente:

#### o **Resumen por monitoreo**

## Plan de acción por la Biodiversidad

La finca Rancho Carlos se comprometió en el año 2020 con la implementación de 24 medidas a favor de la biodiversidad, a raiz de la aplicación de la herramienta Biodiversity Check Agícola del programa Del campo al Plato. Estos son los resultados actuales de sus

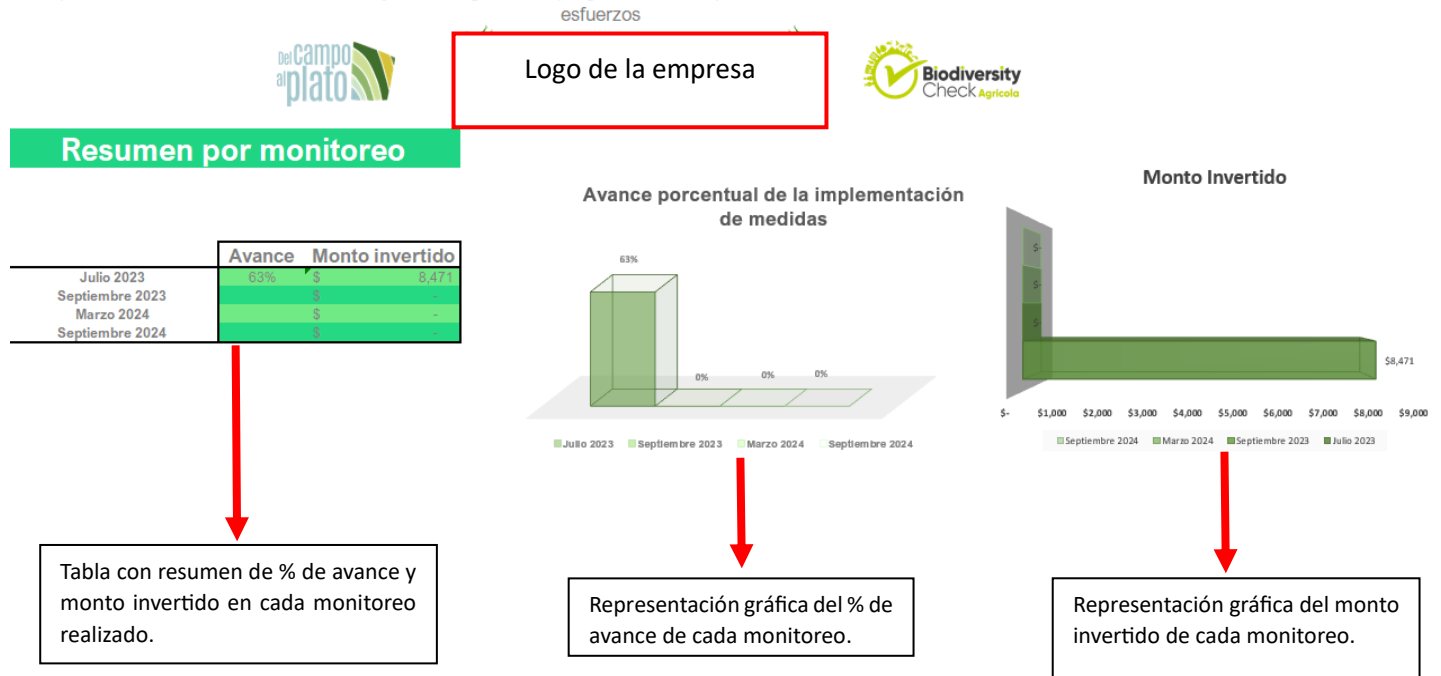

#### o **Resumen global**

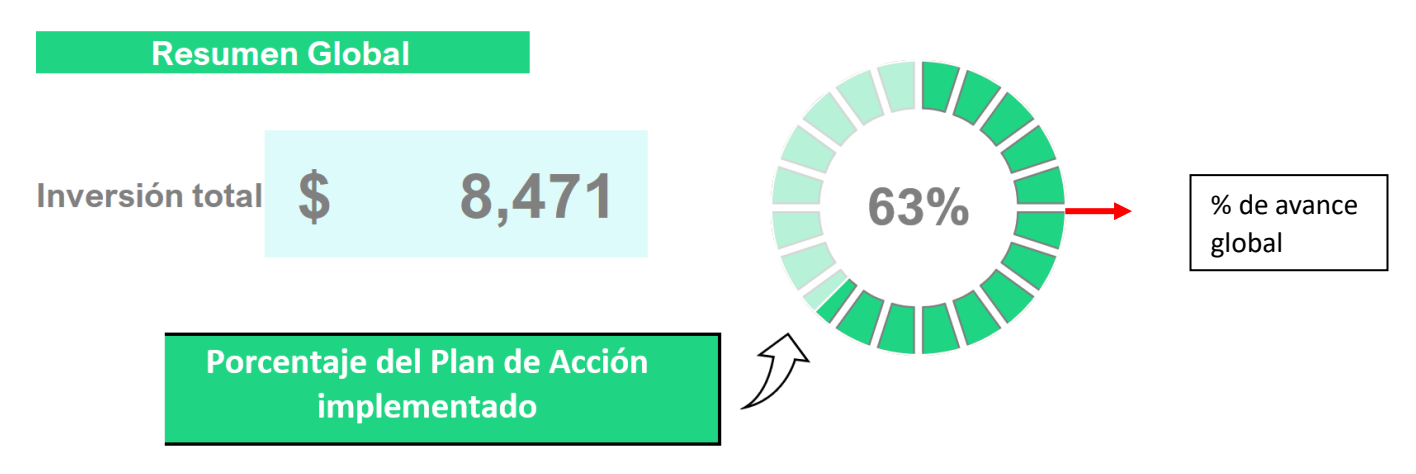

#### **A considerar:**

- o En esta hoja los valores se actualizan de forma automática.
- o La hoja está cifrada, la contraseña es "Resumen". Debajo cómo desbloquear:

\*Hacer clic derecho sobre la hoja resumen, en la parte inferior derecha. Y luego seleccionar la opción desproteger hoja.

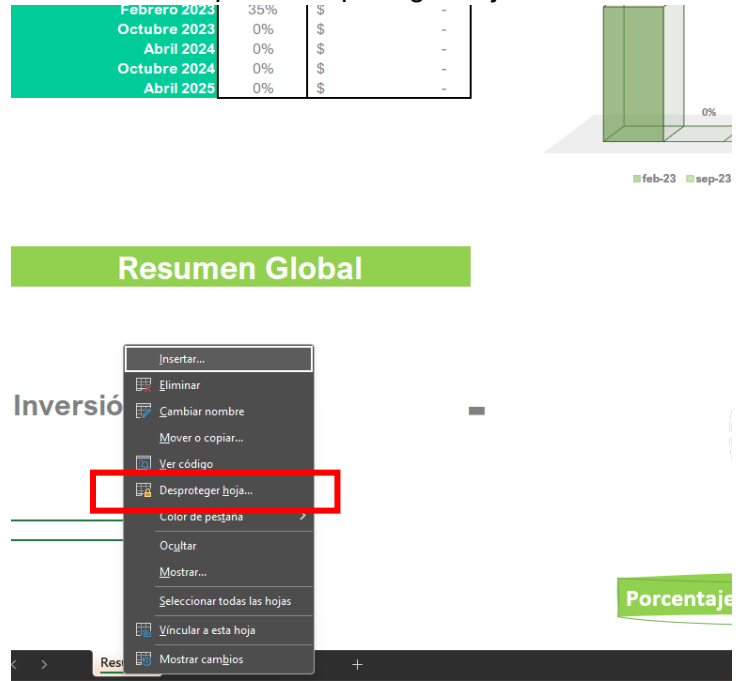

\* Luego aparecerá este cuadro, en donde debe poner la contraseña "Resumen" y seleccionar aceptar.

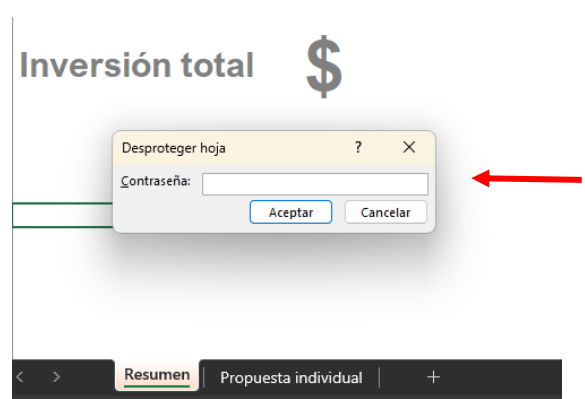

o En caso de querer incluir información de otros períodos de monitoreo o nuevas medidas, ver detalles de **cómo agregar o cambiar información de Base de Datos**, más abajo.

## <span id="page-5-0"></span>**Hoja de Monitoreo Individual**

Esta es la hoja que colecta la información que alimenta la hoja resumen, aquí es donde el técnico encargado de realizar el monitoreo de Plan de Acción va a colocar las actualizaciones en cuanto al avance, monto invertido y avance definidos más adelante.

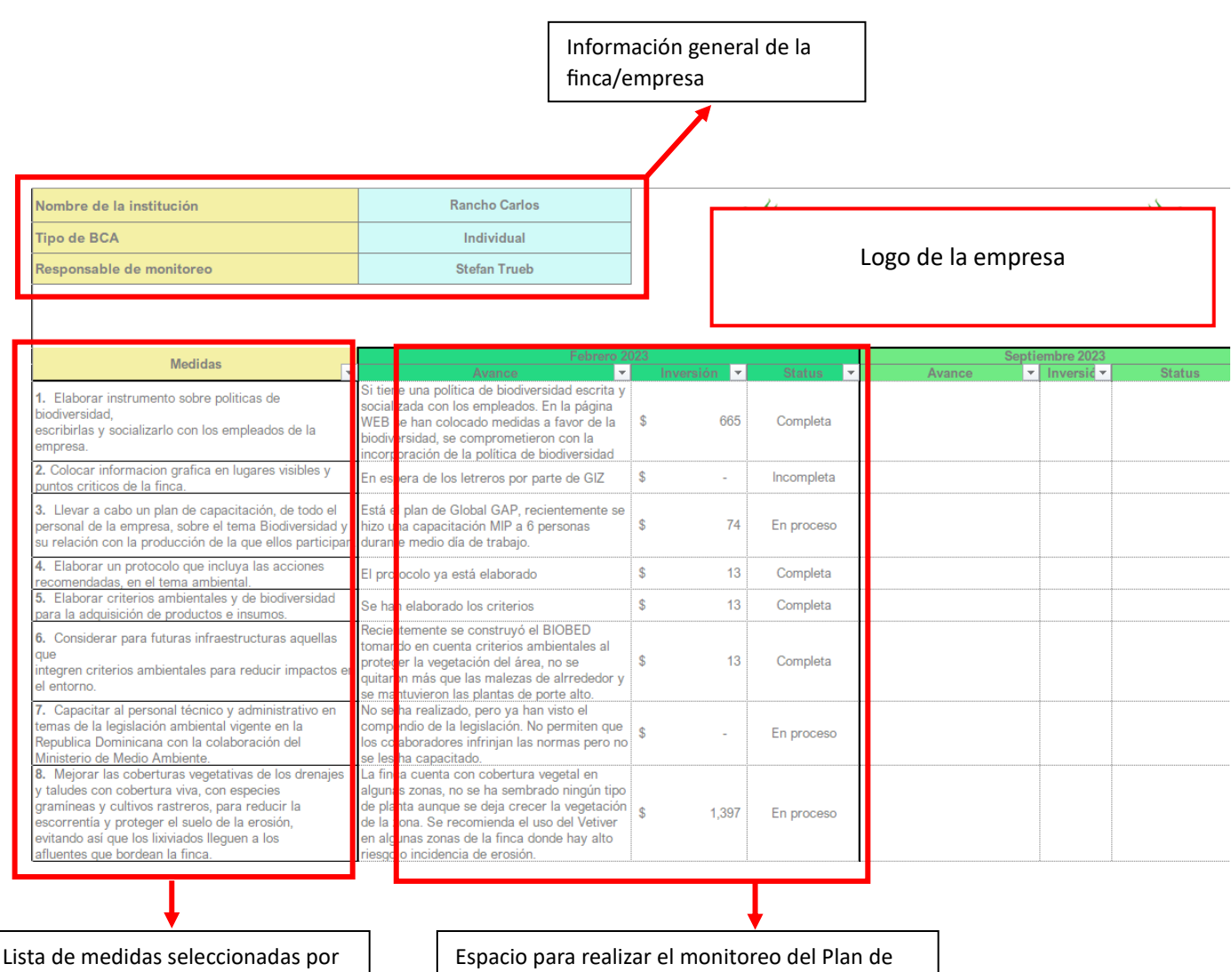

la finca/empresa en su Plan de Acción a Favor de la Biodiversidad. Acción por períodos específicos. Indicando el avance, monto invertido y status de la medida.

#### $\frac{1}{\sqrt{2}}$  Medida

En la primera columna de la hoja están las medidas a favor de la biodiversidad que la finca/empresa seleccionó. Al colocarse dentro de cada celda en esa columna, se desprende una nota donde explica cuáles son los resultados esperados en cada medida.

Esto ayudará al técnico a definir cuáles actividades específicas deben ser llevadas a cabo para definirse esa medida como aplicada correctamente.

**\*Nota:** en el caso de algunas fincas, la nota que se desprende son indicadores, y existe otra columna donde están los resultados esperados.

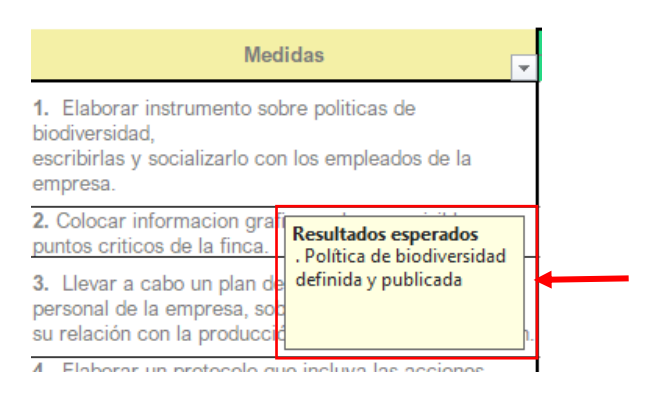

#### <span id="page-6-0"></span>**¿Si quiero cambiarlo?**

- 1. Ir al menú Datos, en la parte superior de la hoja de Excel.
- 2. Seleccionar la opción "Validación de datos"
- 3. Luego en la casilla "Mensaje de entrada" podrá hacer el cambio a la información que aparece de forma automática, y le da a aceptar.

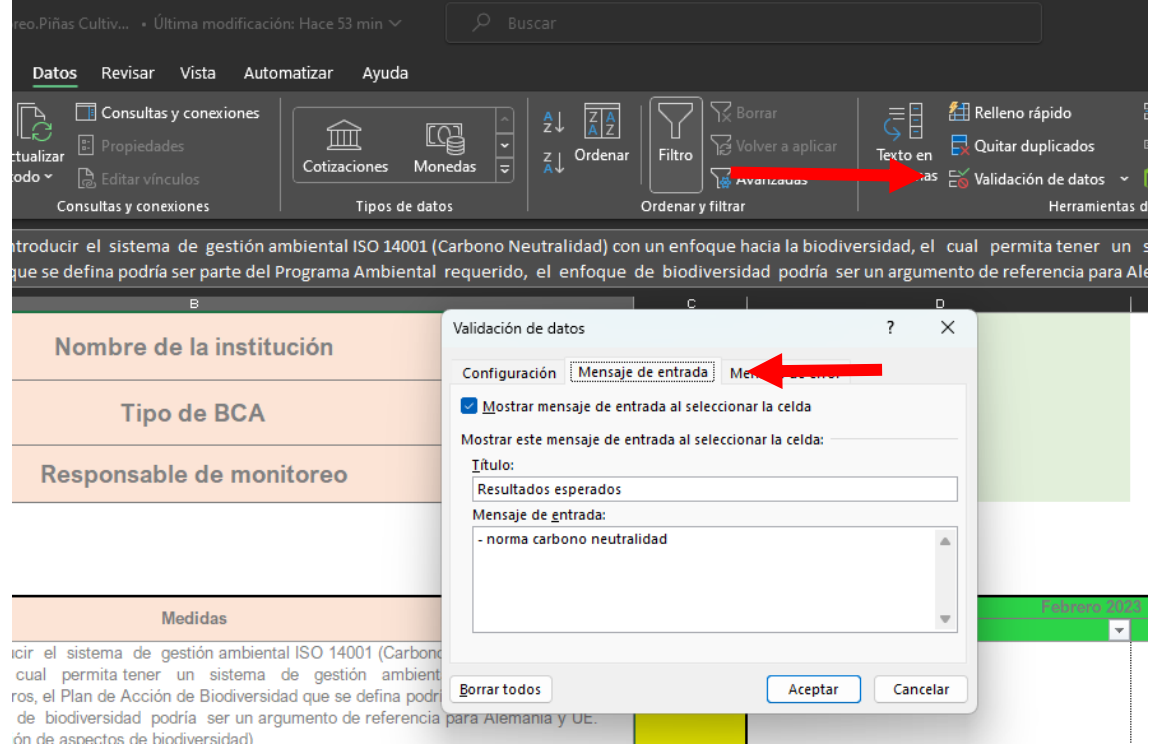

#### **Avance**

Dentro del espacio para realizar las actualizaciones del Plan de Acción, en la primera columna **(Avance)** se escribirá qué avance ha habido en cuanto a cada medida del Plan de Acción. Al colocarse dentro de cada celda, se desprenderá una nota donde se explica cuáles preguntas debe responder el técnico para identificar el avance en el cumplimiento de cada medida, de todos modos, pueden agregar información adicional, pero esta es la principal.

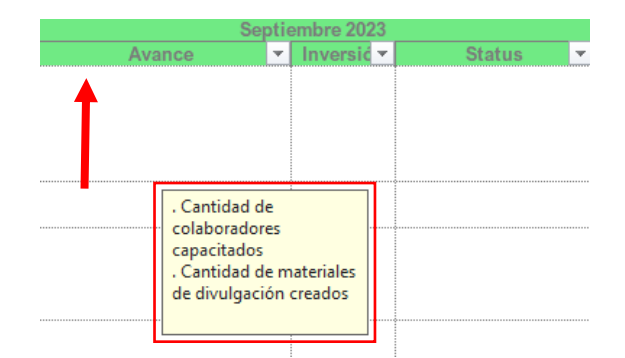

\*Nota: en caso de querer cambiar la información que se desprende deforma automática, por favor seguir los pasos detallados en **[¿Si quiero cambiarlo?](#page-6-0)**

#### **Inversión**

Aquí se colocará el monto invertido por la finca en el período del monitoreo, es decir, si el último monitoreo se hizo en enero 2023, y en este caso la celda corresponde al monitoreo de septiembre del 2023, entonces colocará cuanto se invirtió desde enero-septiembre. Este monto se pondrá en dólares, pesos, colones, o cualquier otra moneda previamente establecida con el técnico de GIZ, y al definir esta moneda debe seguirse utilizando durante todo el monitoreo. Al colocarse dentro de la celda, se desprenderá una nota donde se explica cuáles aspectos debe considerar al momento de hacer el cálculo, puede agregar todo

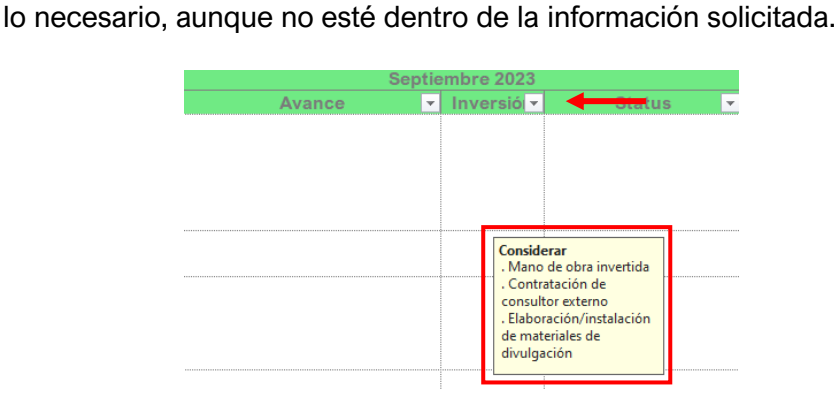

**\*\*Nota:** Las celdas dentro de la columna de inversión, solo admite números, en caso contrario dará error.

#### **Estatus**

En esta columna es donde se le va a dar un valor cuantitativo al avance en la implementación de las medidas. Al colocarse en una de las celdas de esta columna, aparecerá una flechita hacia abajo en la parte inferior derecha de la celda, debe dar clic izquierdo para que esta se despliegue y vea las siguientes opciones:

- **Incompleta:** Esto aportará un valor de **0%** a la suma total del cumplimiento de la medida.
- **En proceso:** Esto aportará un valor de **50%** a la suma total del cumplimiento de la medida.
- **Completa:** Esto apartará un valor de **100%** a la suma total del cumplimiento de la medida.

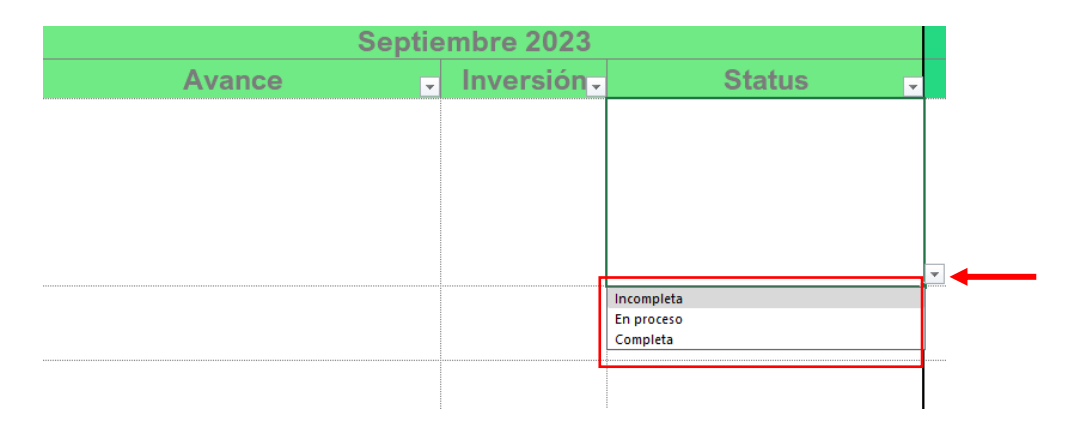

**\*\*Nota:** en estas celdas no se admite escribir. Puede únicamente seleccionar una opción de la lista desplegable. Se debe completar la columna completa en cada monitoreo, sino la actualización no se visibilizará en ninguno de los gráficos, esto, aunque ya la medida esté completa desde el monitoreo anterior, es decir, que, si antes había puesto completa, puede ponerlo nuevamente.

#### <span id="page-8-0"></span>**Hoja de Base de Datos Individual**

Esta hoja se encuentra oculta, ya que no es necesario hacer ningún cambio a la hora del monitoreo. Para encontrarla siga los siguientes pasos:

- Dar un clic derecho en la hoja "Resumen" en la parte inferior izquierda
- Seleccionar la opción "Mostrar"

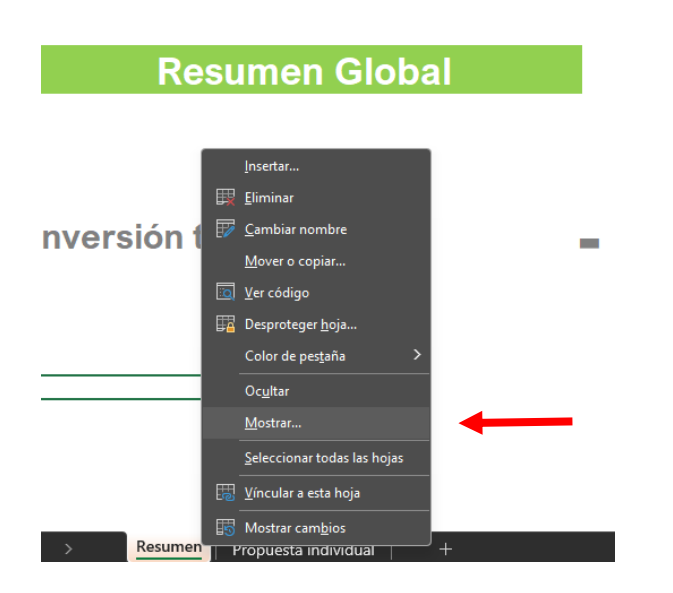

▪ Se aparecerá entonces un cuadro, seleccionar la opción "BD", y aceptar.

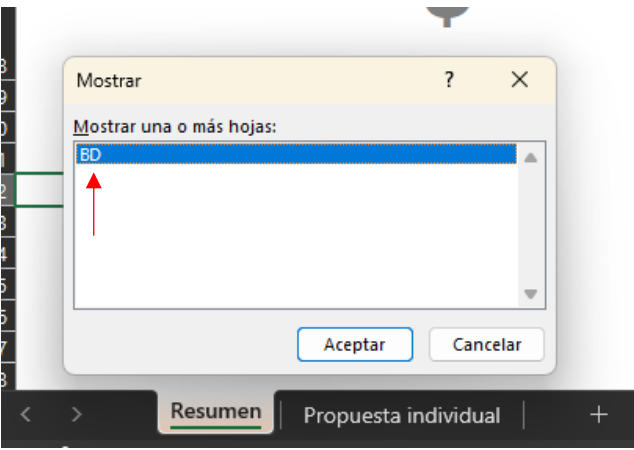

Esta hoja está cifrada con la contraseña **"Individual"** (Seguir los mismos pasos expuestos anteriormente para descifrar la hoja Resumen), y en rasgos generales incluye las siguientes informaciones que son alimentadas por la hoja de **"Monitoreo Individual"** y a su vez arroja la información de forma gráfica en la hoja de **"Resumen"**, por lo tanto, tomar en cuenta que cualquier cambio que se haga en esta hoja, generará un cambio en la hoja de resumen.

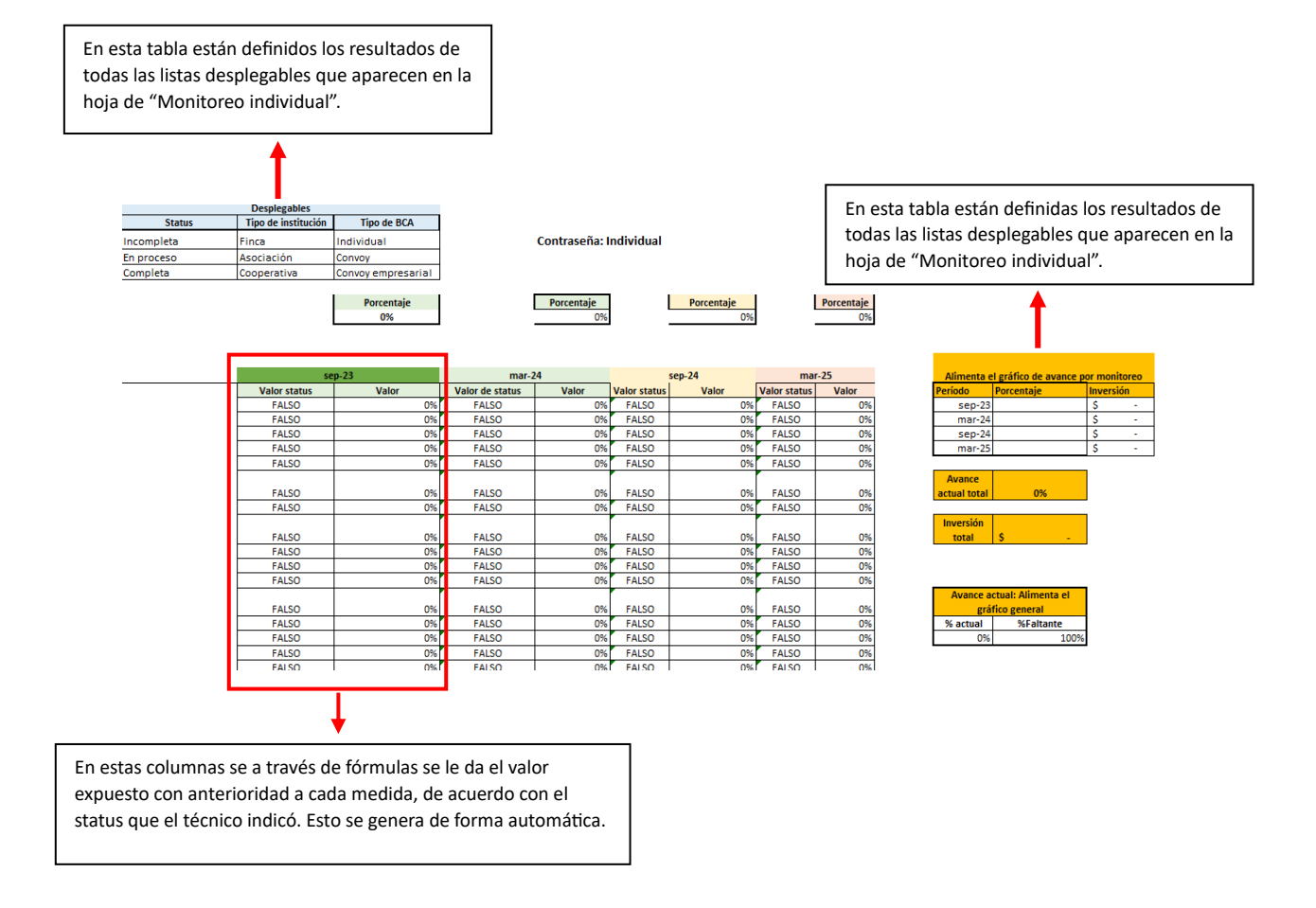

## <span id="page-10-0"></span>**Fórmulas**

#### o **Valor Status:**

*=SI('Propuesta individual'!F7=BD!\$A\$3;"0";SI('Propuesta individual'!F7=BD!\$A\$4;"0.5";SI('Propuesta individual'!F7=BD!\$A\$5;"1")))*

Acá indica que si la celda "Propuesta individual F7" te da una respuesta específica como (completa, en proceso o incompleta) asignar un valor de 0, 0.5 o 1, respectivamente.

o **Valor:**

*=(SI(B14=FALSO;0;B14))\*1*

Acá el valor asignado a "Valor Status" se convierte en un valor porcentual, para alimentar el porcentaje total de avance.

#### o **Porcentaje:**

*=PROMEDIO(C14:C68)*

Acá se calcula el promedio de cada monitoreo de forma individual, para sumar al porcentaje total de avance.

## <span id="page-11-0"></span>**Generalidades | Monitoreo Convoy**

Esta es una plantilla de Excel que busca facilitar el proceso de Monitoreo de Plan de Acción para empresas que han sometido varias de sus fincas al proceso de BCA, con fines de que los encargados de este proceso puedan elaborarlo por su propia cuenta. Consta de tres hojas (Hoja de resumen, Monitoreo Individual, Base de Datos), definidas a continuación:

#### <span id="page-11-1"></span>**Hoja Resumen Convoy**

Esta hoja está cifrada para evitar cambiar sin querer cualquier información, la contraseña es **"Resumen".** Por favor ver cómo quitar el cifrado en el apartado **["Hoja resumen](#page-2-1) individual".** Logo de la empresa

**Resumen finca** 

Meri

Leyda Mona

Acá se muestran los avances y el monto invertido de cada una de las fincas de la Plan de Acción por la Biodiversidad de ASOPROPIMOPLA <sub>Del</sub> Campo **Biodiversity** Check Agri **ASOPRO** La Asociación de Productores de Piña de Monte Plata (ASOPROPIMOPLA) en el año 2021 se comprometió con la implementación de un Plan de Acción por la Biodiversidad en 5 de las fincas que la conforman de forma voluntaria, a raíz de la aplicación de la herramienta Biodiversity Check Agrícola del programa Del Campo al Plato. Estos son los resultados de sus esfuerzos ¿Cuál finca quieres monitorear? Leyda Mona **Resumen Individual** % de avance Productor \$ Invertido **ASOPROPIMOPLA**  $13,70$  + **Ricardo Contreras** 871 Venezolana 390 Planta de Empaque 13.090

empresa. Esto se actualiza de forma automática, de acuerdo con los detalles que el técnico coloque en la hoja de monitoreo.

**\*\*Nota:** tomando en cuenta la cantidad de fincas que posee cada empresa, puede seleccionar en la lista desplegable que muestra la flecha roja, el nombre de la finca que quiere monitorear, y te llevará directamente a la hoja de monitoreo de esta finca para hacer las actualizaciones necesarias.

3.302

1,243

#### ▪ **Resumen global**

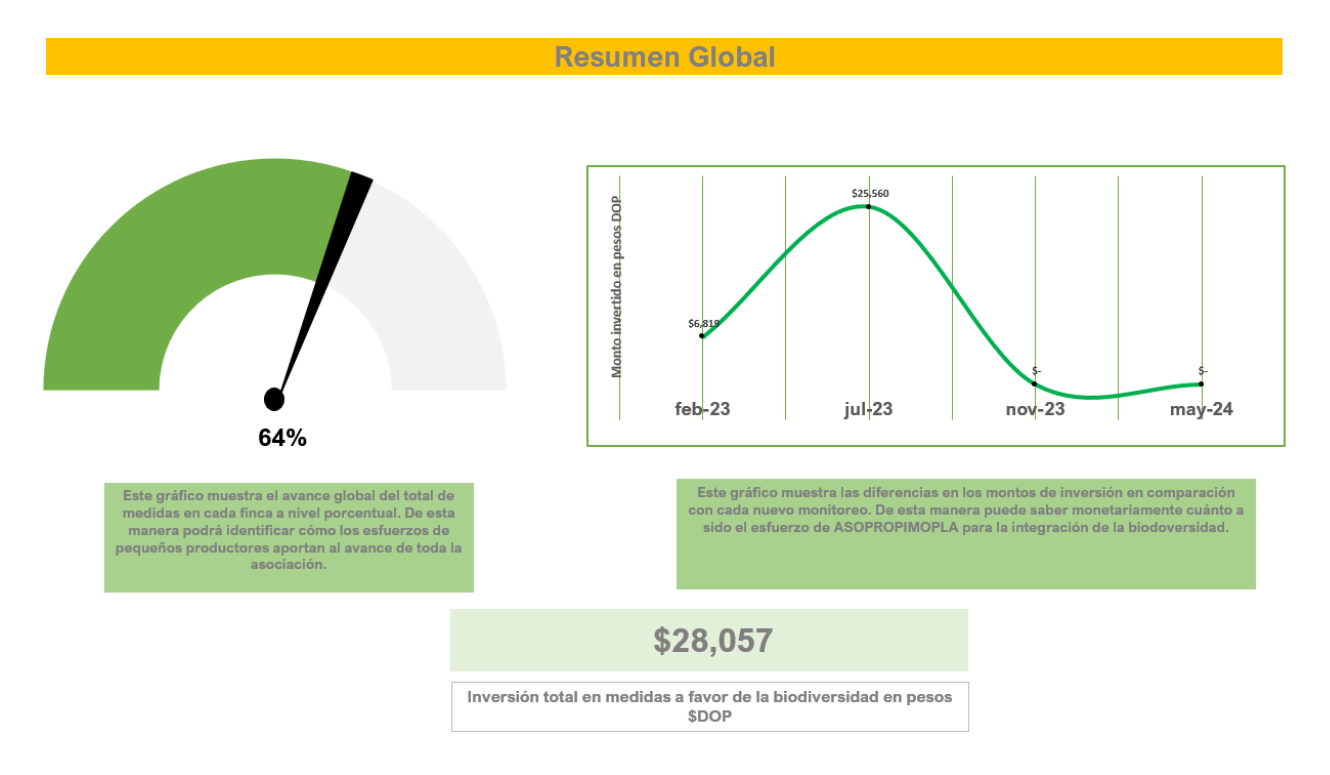

Acá se muestran los gráficos con los acumulados en términos de avance del Plan de Acción como empresa, y el monto invertido como empresa, ya no como fincas individuales. Adicionalmente un gráfico con las fluctuaciones en cuanto a monto invertido en cada monitoreo.

**\*\*Nota:** Estos gráficos e informaciones cambian de forma automática de acuerdo con la información que se coloque en la hoja de monitoreo.

## <span id="page-13-0"></span>**Hoja de monitoreo por finca**

Al seleccionar la finca que se quiere monitorear le aparece una hoja como esta:

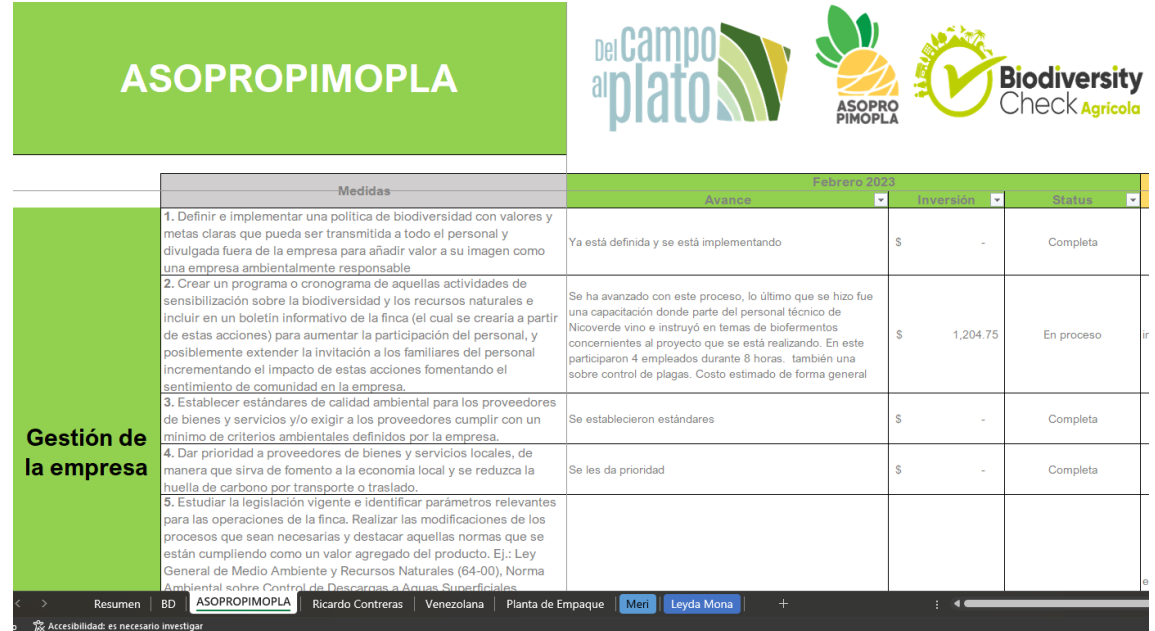

La forma en que se completa y los detalles de cada celda, los puede ver expuestos anteriormente en el apartado de **["Hoja de monitoreo individual".](#page-5-0) En este caso, la única diferencia es que debe hacerlo para cada finca.**

**\*\*Nota:** En caso de que vaya a realizar el monitoreo para una finca, debe hacerlo para todas si es que quiere que se refleje en su gráfico de avance global en la hoja resumen.

#### <span id="page-14-0"></span>**Hoja de Base de datos Convoy**

En esta hoja están todas las fórmulas que alimentan los gráficos en su **"Hoja Resumen"**, y básicamente hala la información de la **"Hoja de monitoreo por finca"**. Esta hoja está oculta y cifrada, la contraseña es **"Convoy"**. Por favor vea los pasos para mostrar y desproteger hoja en el apartado **["Base de datos](#page-8-0)  [individual"](#page-8-0)**.

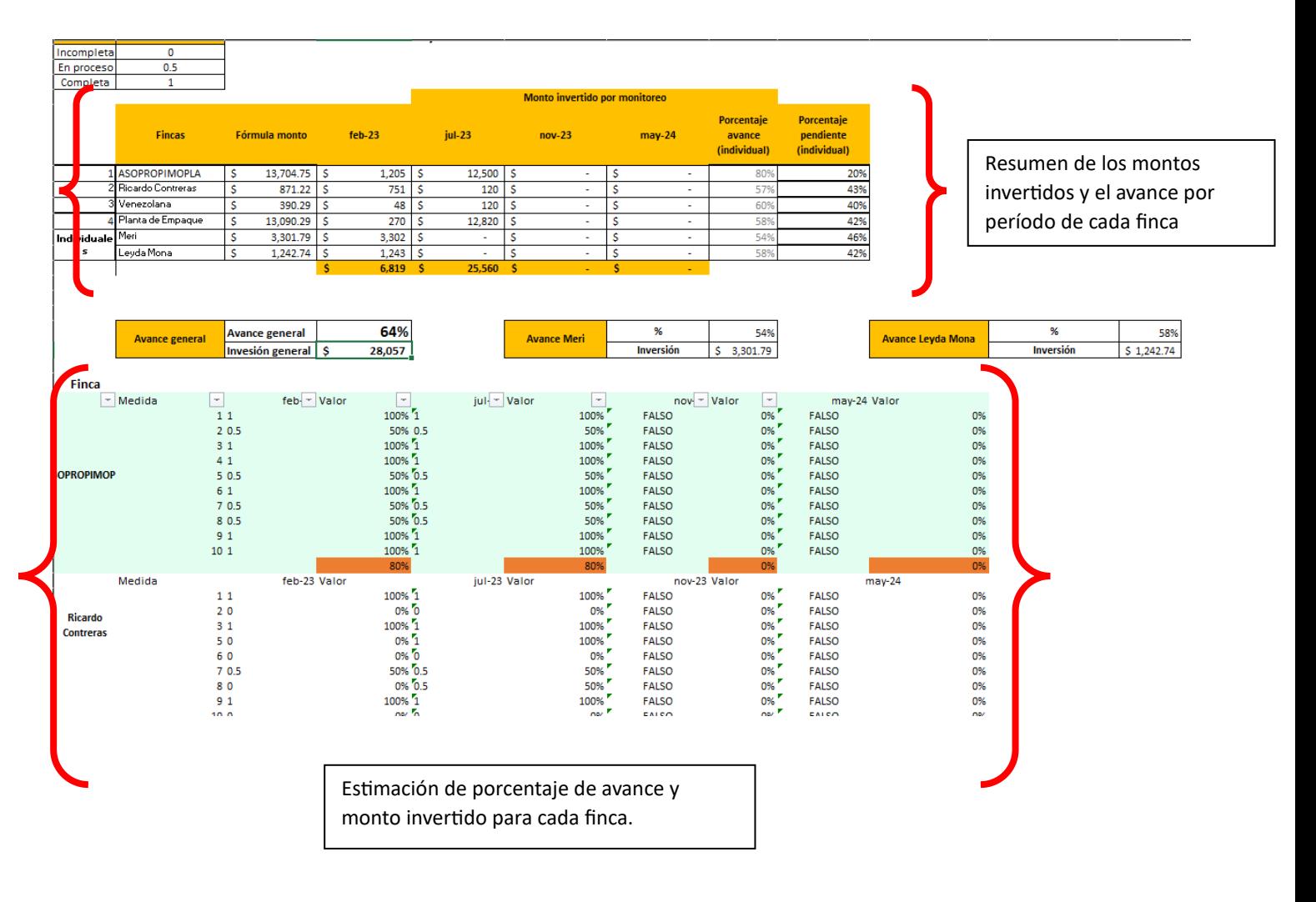

**\*\*Nota:** Ver las fórmulas y detalles en el apartado **["Base de datos](#page-8-0) Individual"** y **["Fórmulas"](#page-10-0)**